### PC Setup for 3D Printing

One-off task Complete all steps

### Install Repetier-Host

Version 1.6.2 for Microsoft Windows has already been downloaded from <https://www.repetier.com/download-now/>

Linux and Mac versions are also available

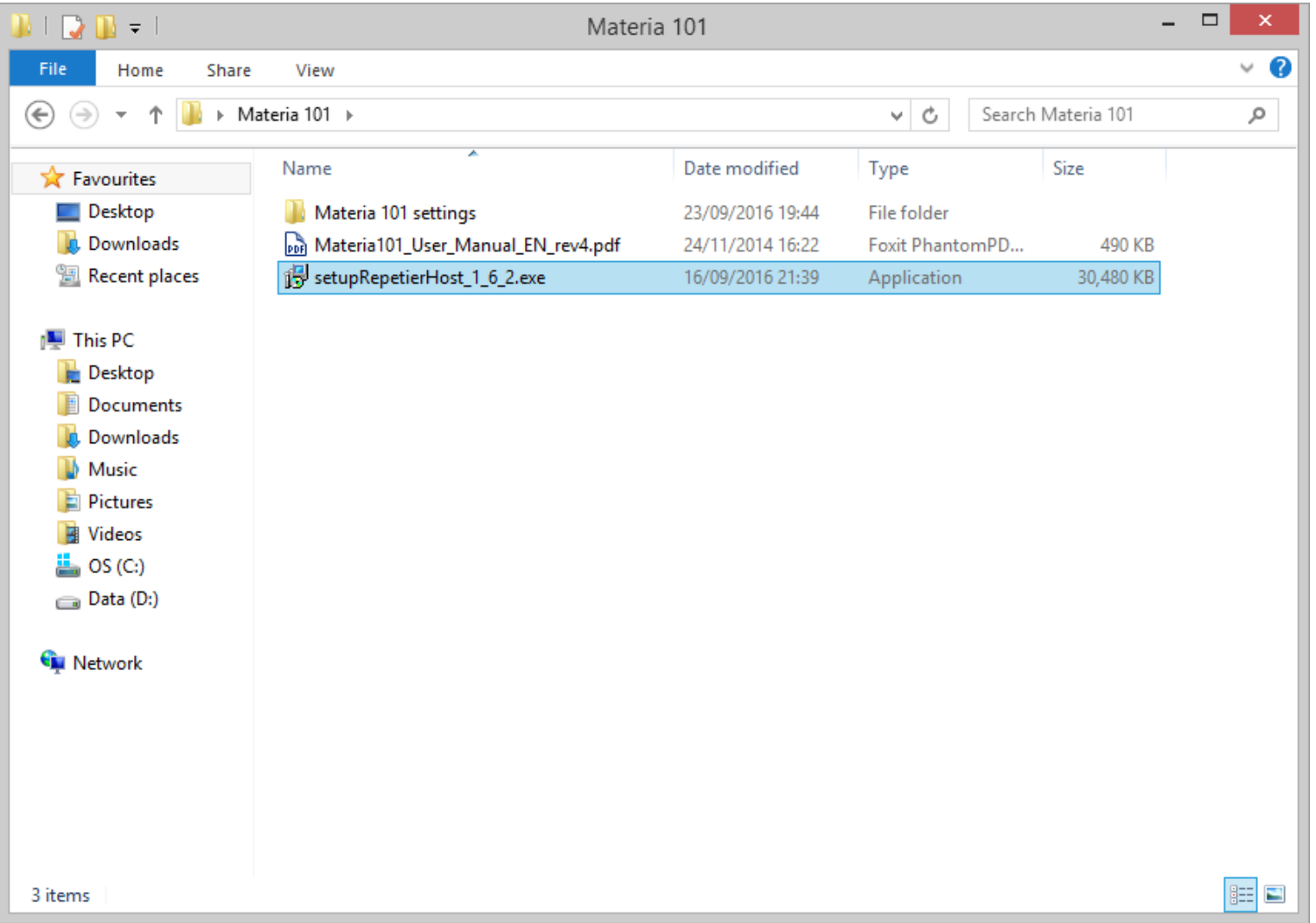

### Click "Next" up as far as the "Select Components" screen

### Untick Repetier-Server

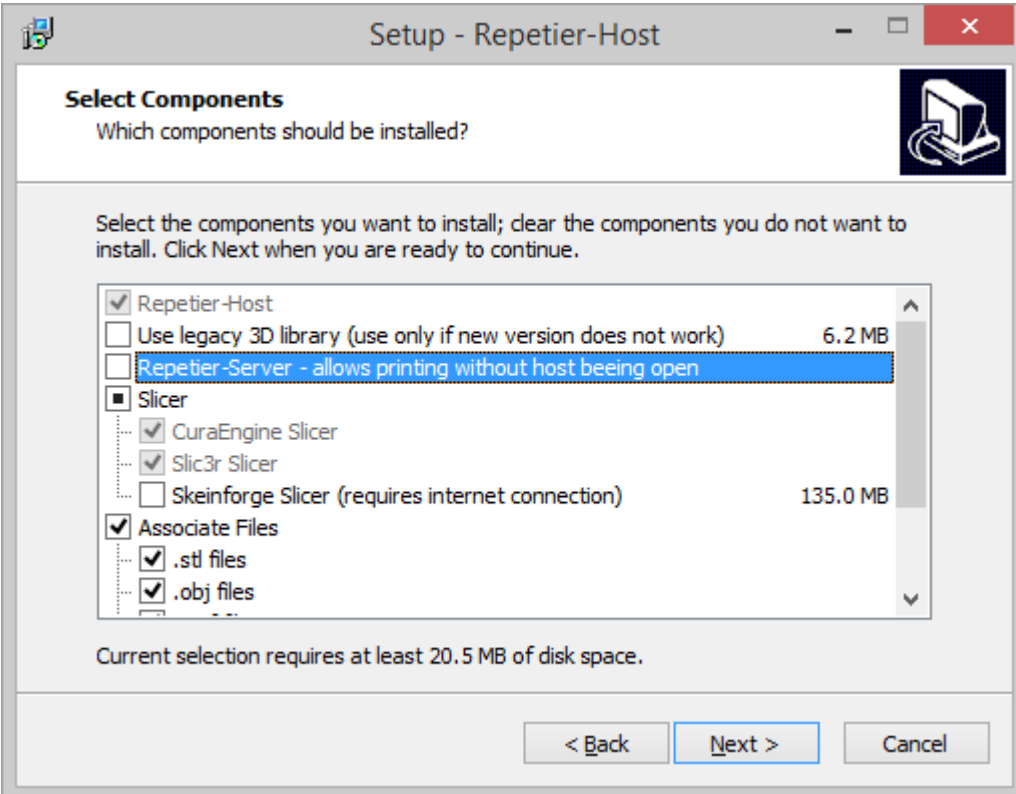

#### Tick "Create a desktop icon"

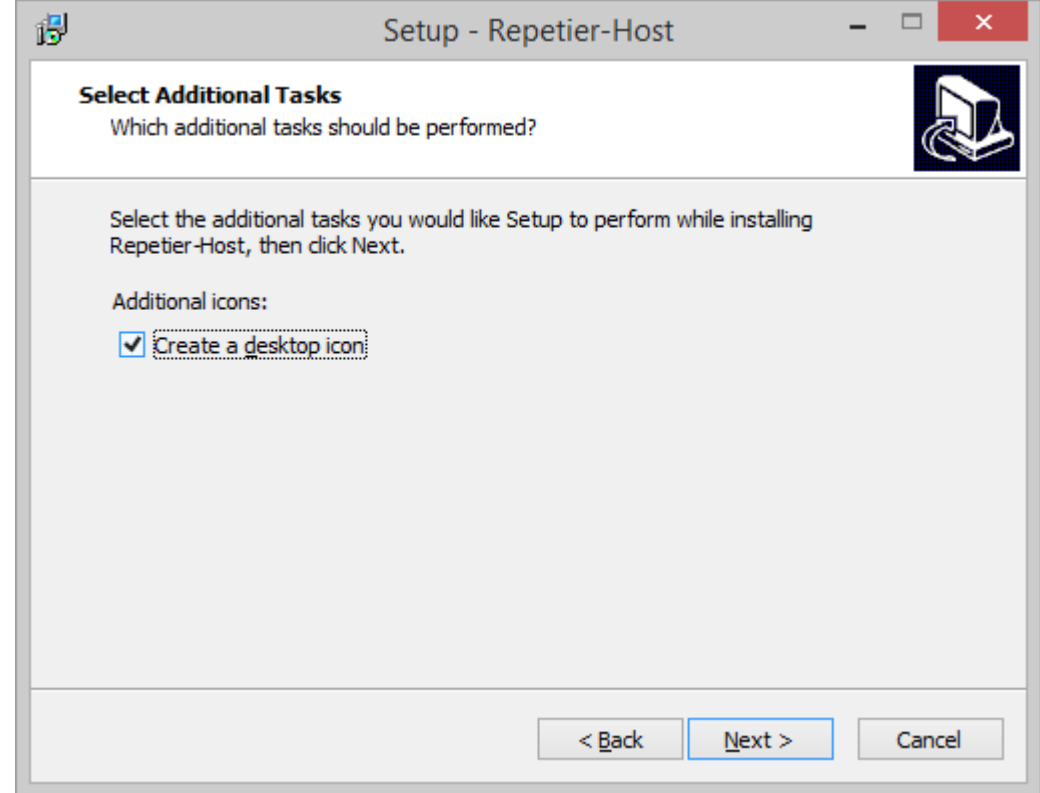

### Go to "Slicer" tab

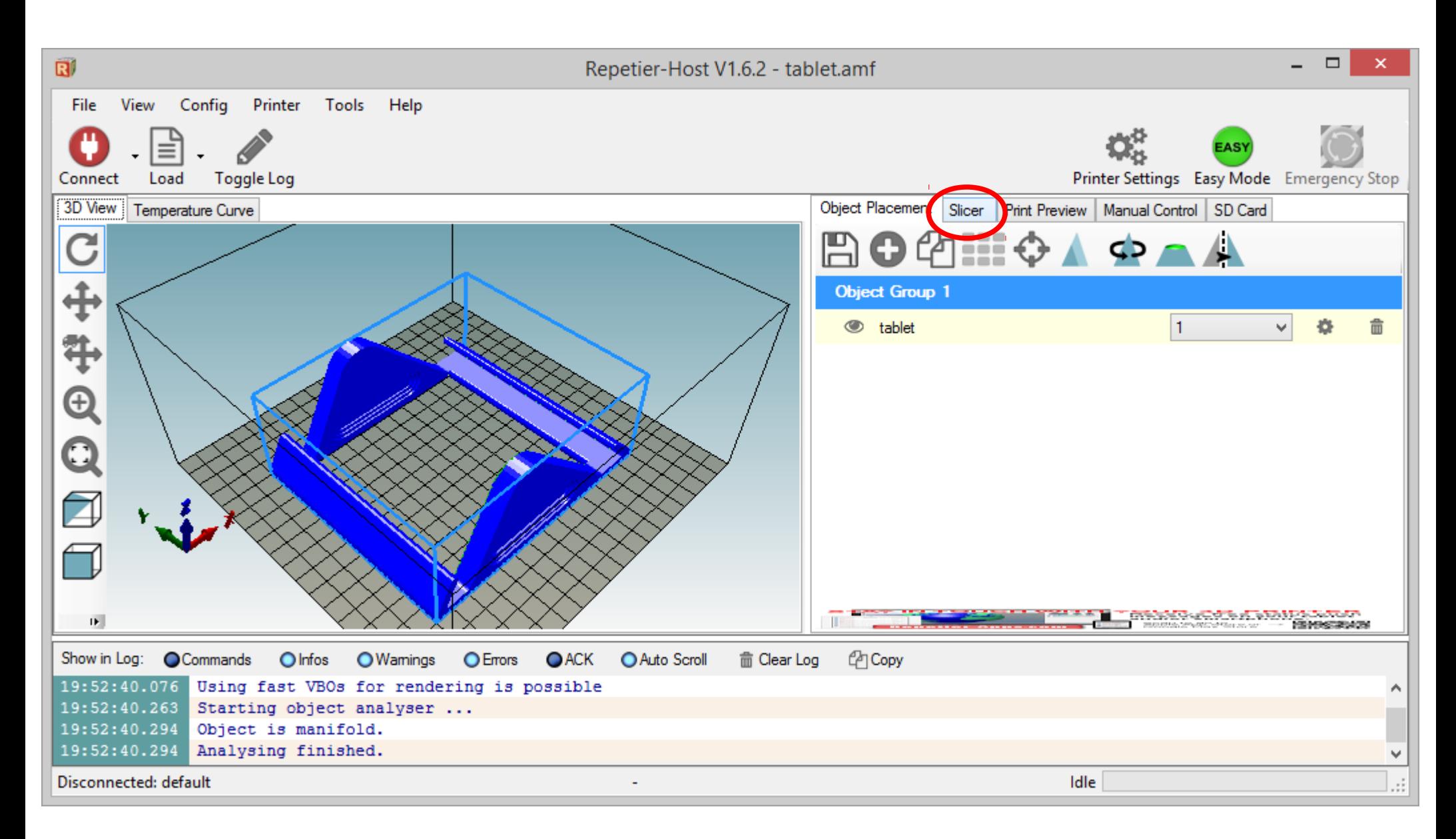

#### Click on "Configuration" button and **wait**

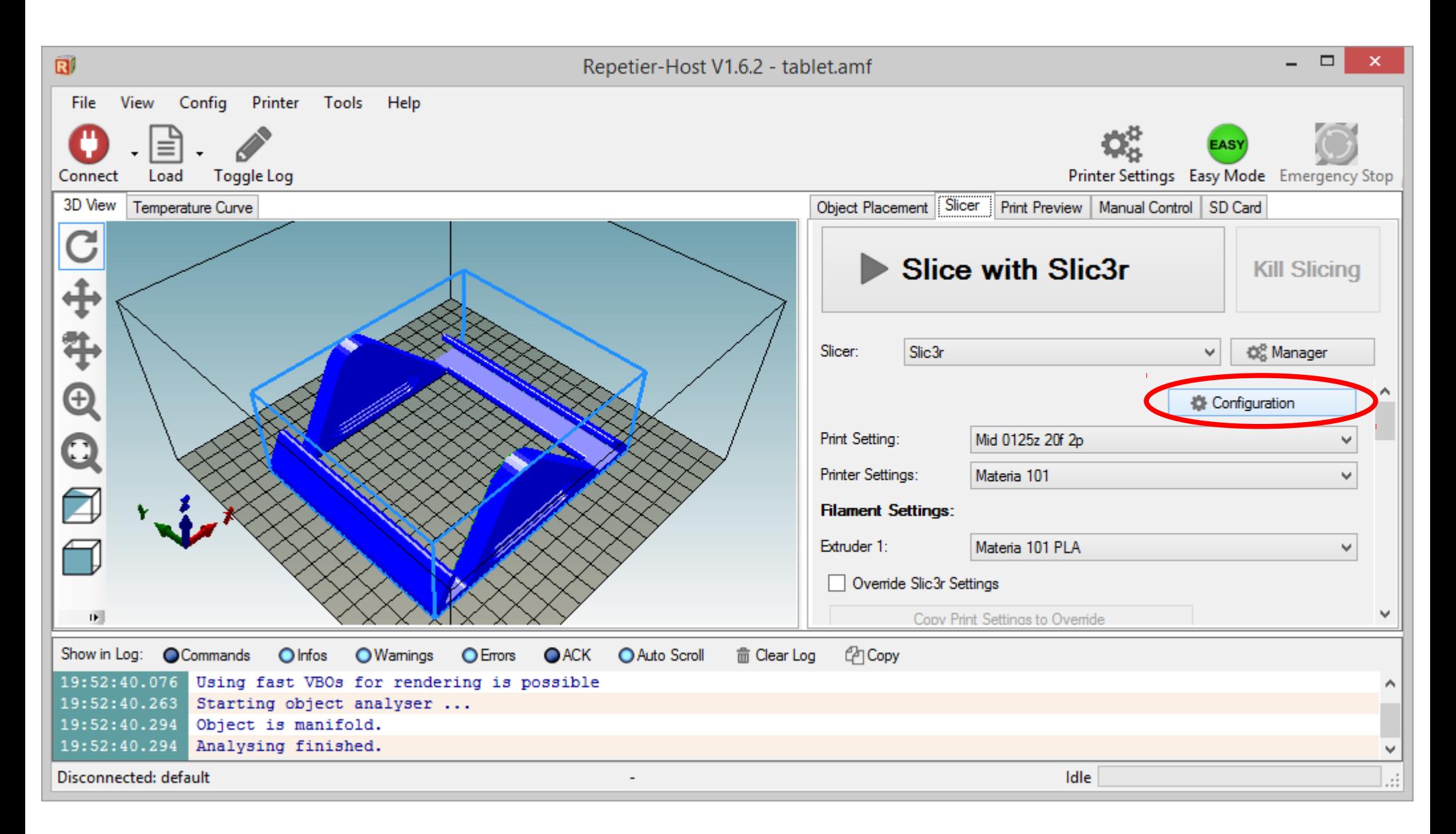

# Cancel the Configuration Wizard

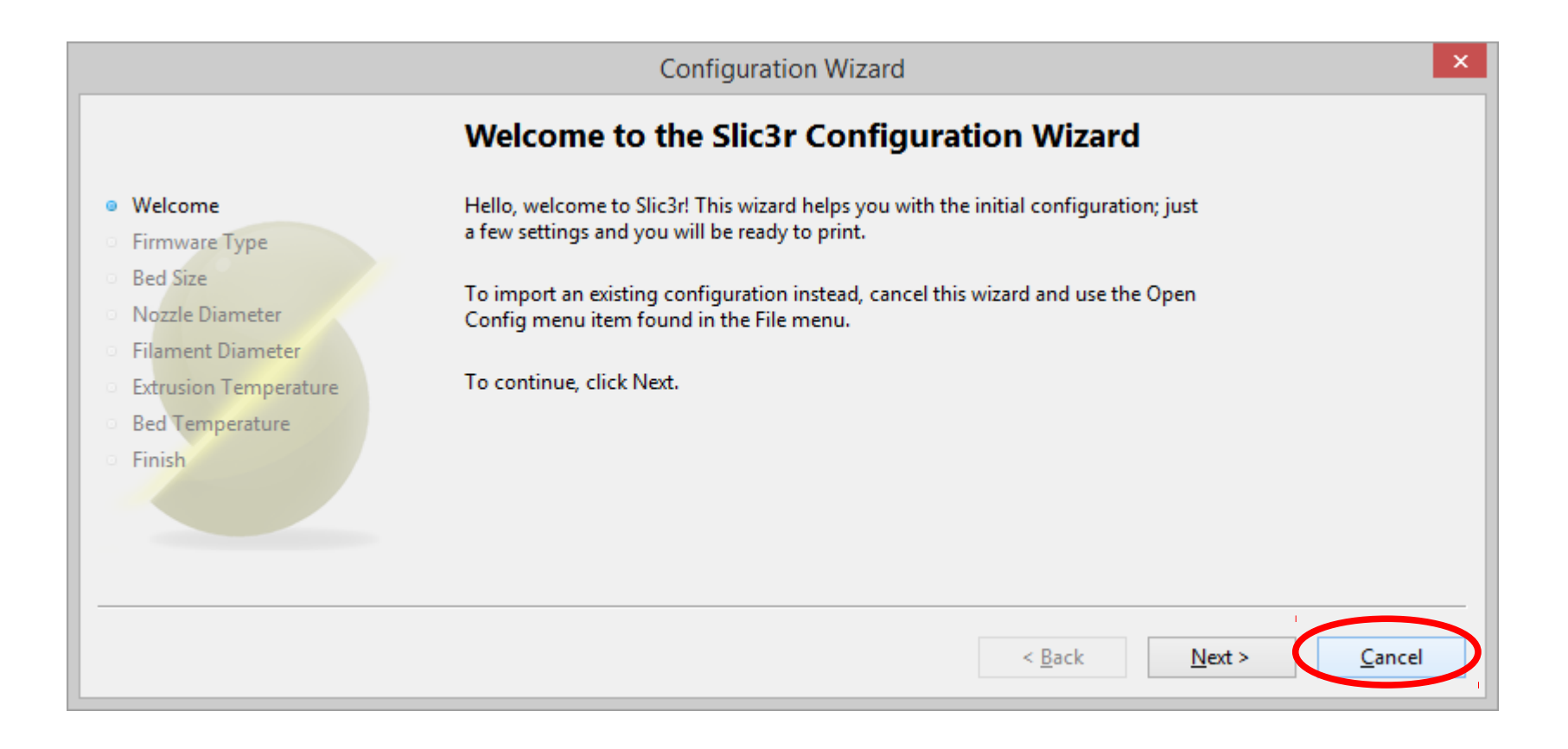

#### Go to File  $\rightarrow$  Preferences

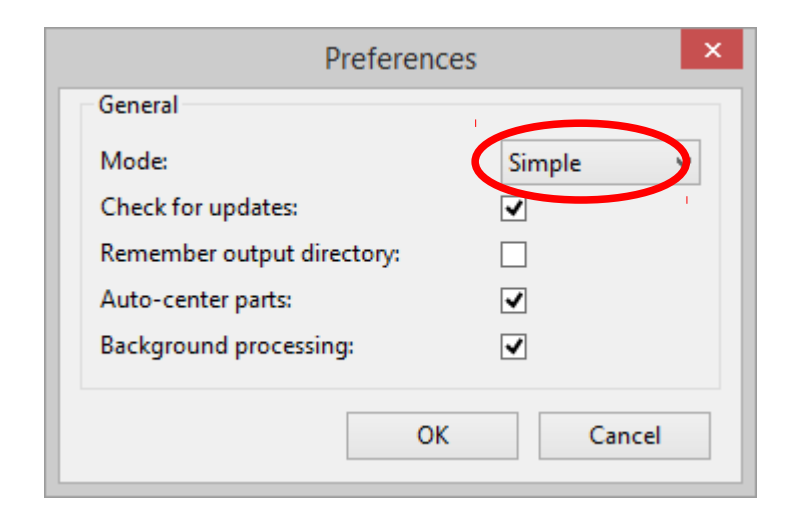

1. Change the Mode from "Simple" to "Expert" 2. Click "OK"

3. Close Slic3r

# Click on "Configuration" button again

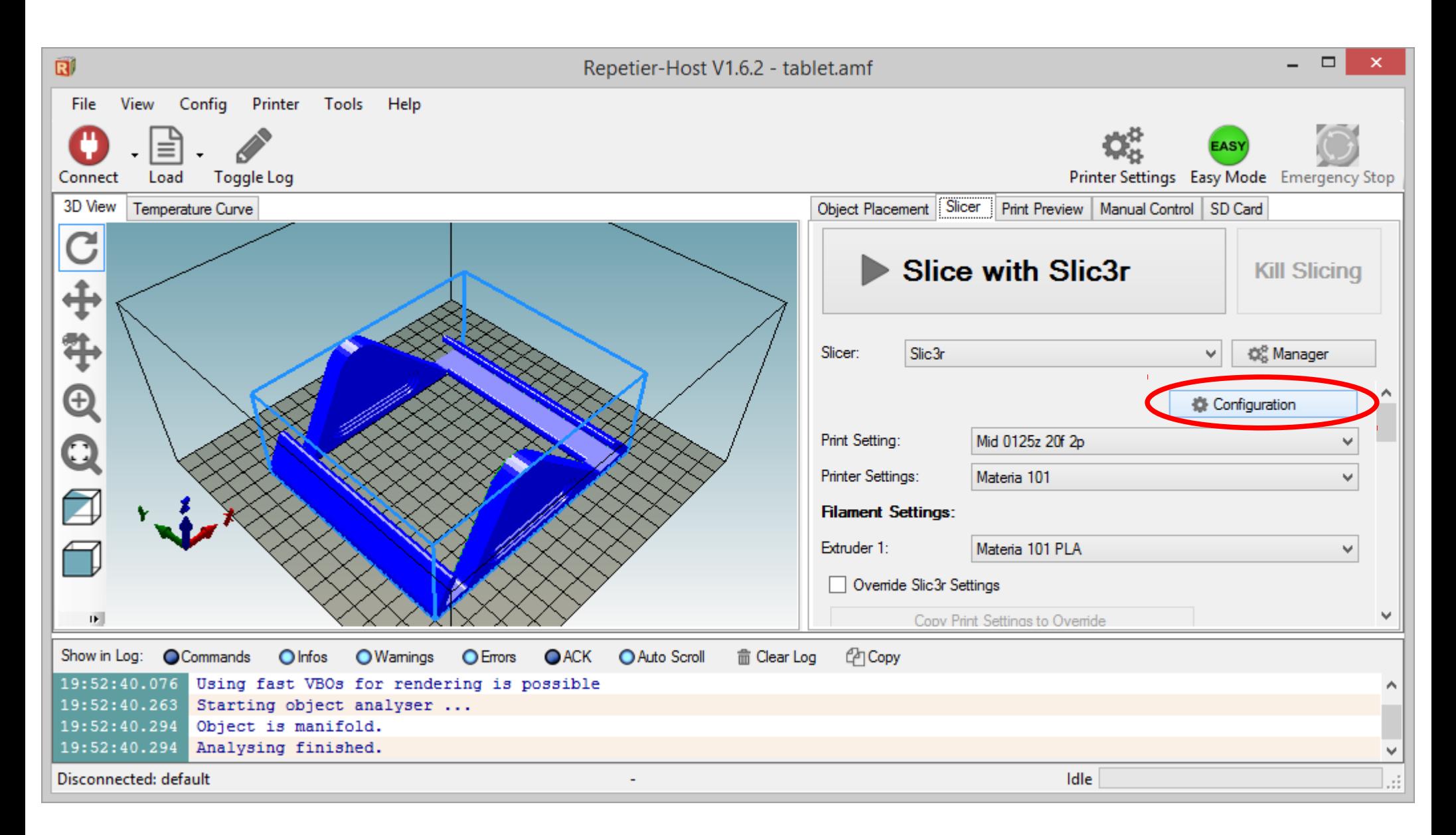

### Select the "Print Settings" tab

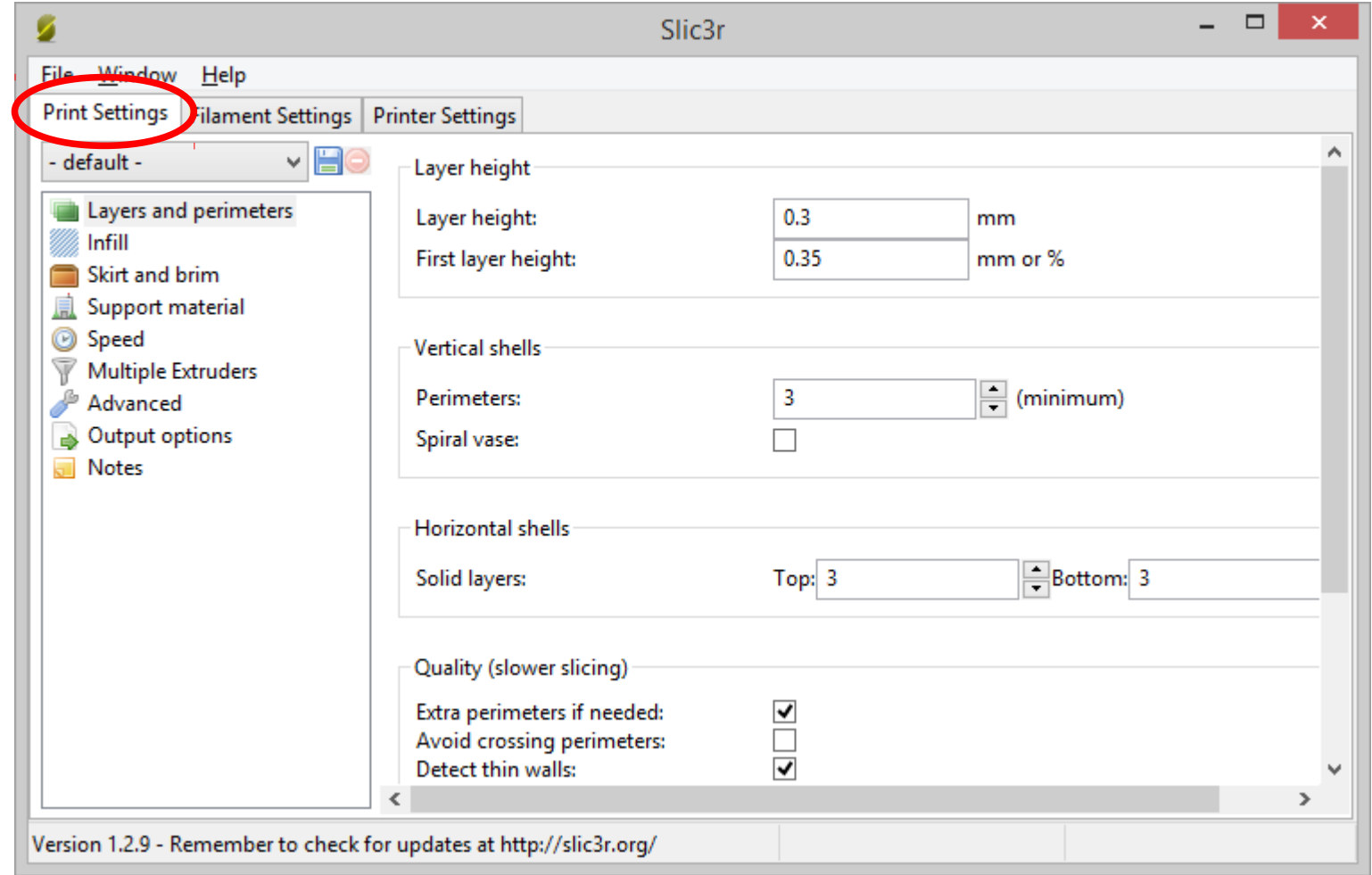

#### Go to File  $\rightarrow$  Load Config

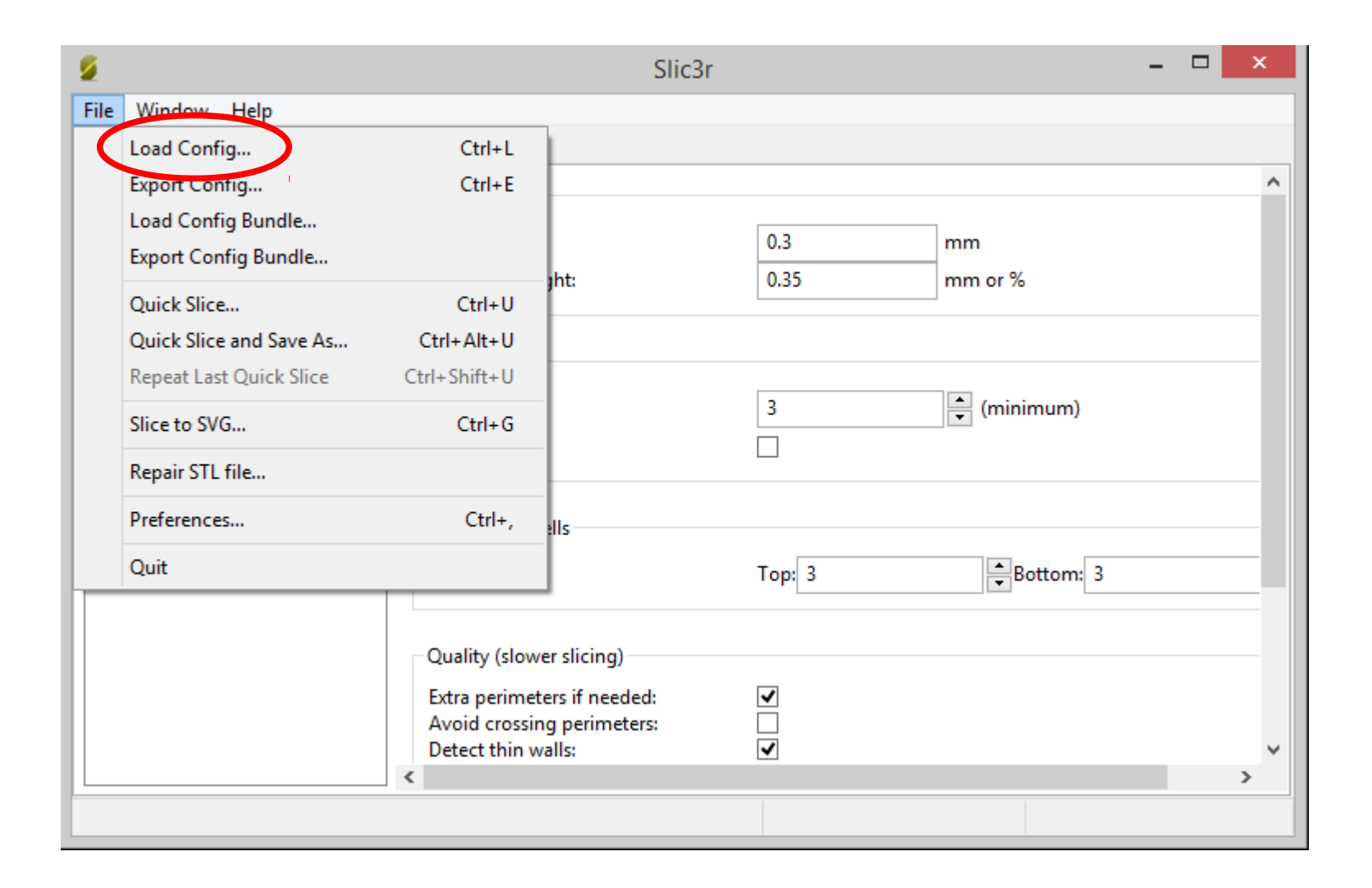

#### Go to Slic3r Materia 101 settings\print folder and open **Materia Medium 020z 2p 20f HST4 HSB4.ini**

#### Click on the Save icon

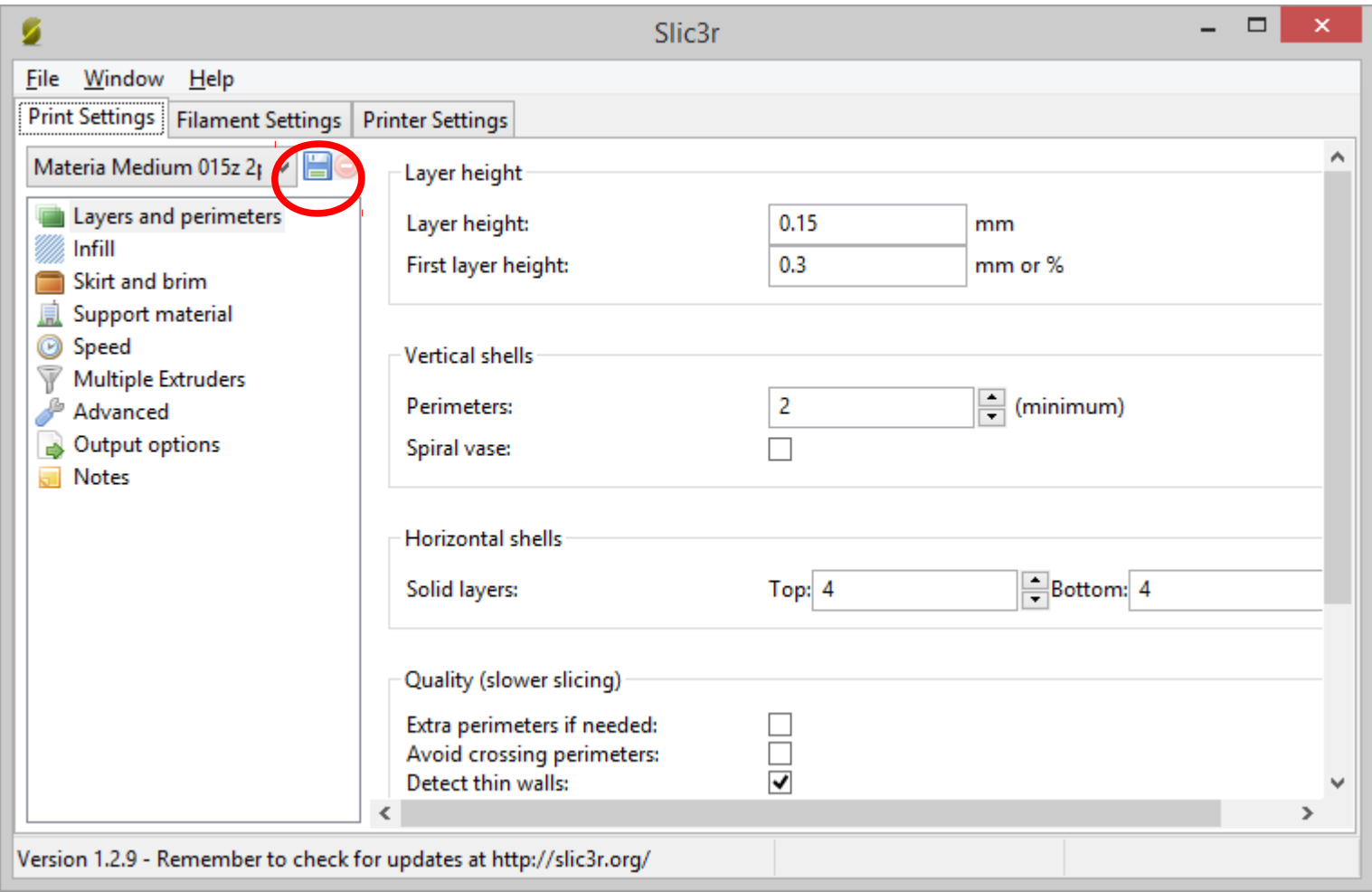

#### Repeat for the "Filament Settings": **Materia101 PLA.ini** and "Printer Settings": **Materia 101.ini**

#### Important: Click on the Save icon each time

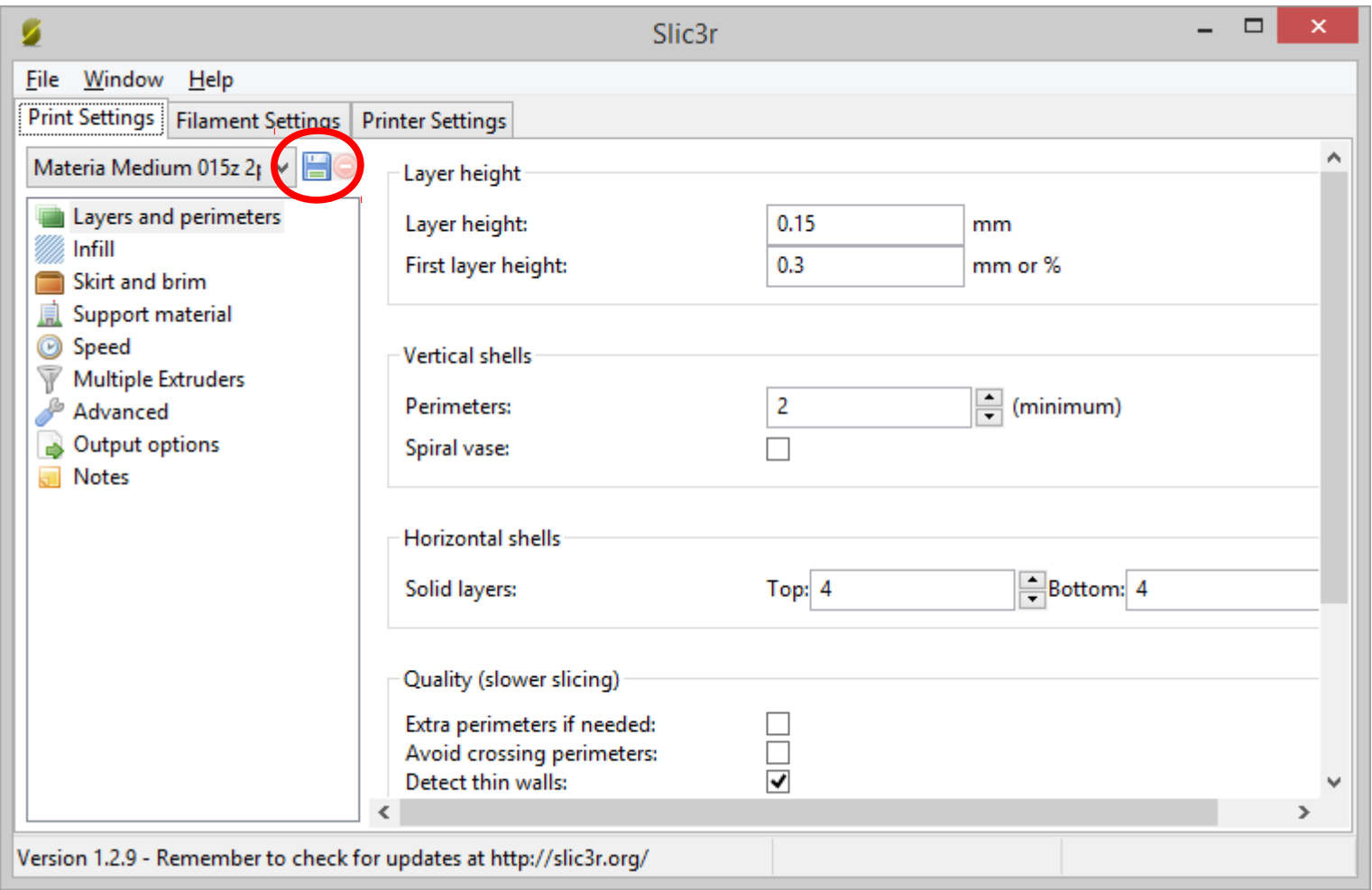

#### Close Slic3r when you are done In Repetier-Host, Go to Config → Printer Settings

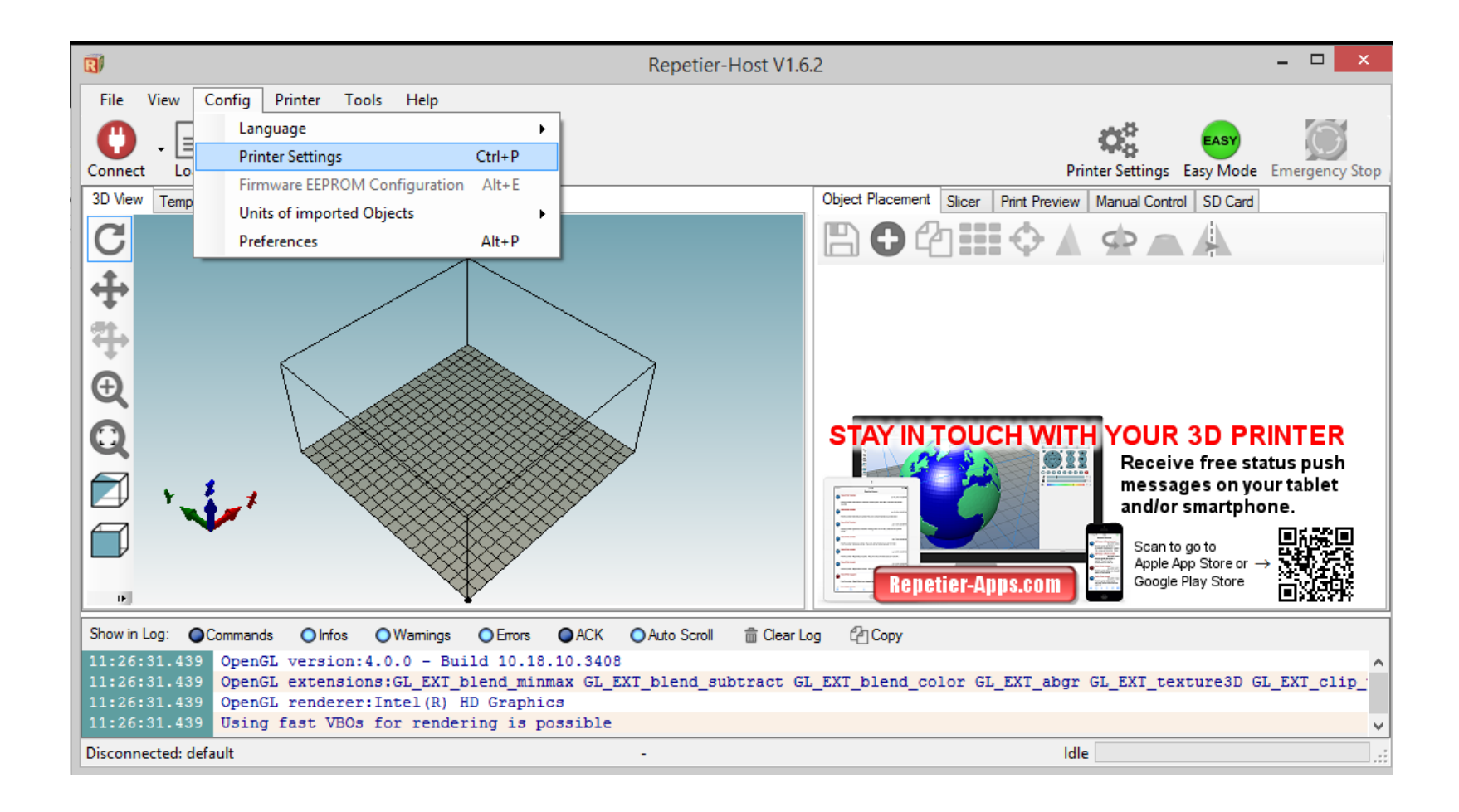

### Go to "Printer Shape" tab

![](_page_14_Picture_8.jpeg)

 $X$  Max = 140  $Y$  Max = 100

#### Print Area Width = 140 Print Area Depth = 100

Click OK to save

![](_page_15_Figure_3.jpeg)

# All done: Repetier-Host is now ready to generate a printer file

![](_page_16_Figure_1.jpeg)